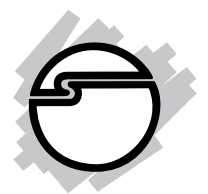

# **Cyber 1S1P PCI Quick Installation Guide**

## **Introducing the** *Cyber 1S1P PCI*

The *Cyber 1S1P PCI* high-speed serial I/O card provides one 9-pin serial port and one parallel port.

#### **Features and Benefits**

- **•** Conforms to PCI v2.2 Plug and Play
- **•** Full support for Windows-based software
- **•** Reduces CPU load and improves system performance dramatically
- **•** IRQ sharing feature reduces IRQ conflicts
- **•** High-speed serial port (9-pin) works with 56K V.90 external modems, ISDN terminal adapters, PDAs, digital cameras, label printers and other serial port devices
- **•** Built-in FIFO buffers dramatically increase data transmit/receive speed, especially under Windows' multitasking environment
- **•** Each serial port can be configured for either 5v or 12v output, for serial devices that require power
- **•** IEEE 1284 compliant SPP/EPP/ECP parallel port

#### **System Requirements**

- **•** Pentium or equivalent computer with an available PCI slot
- **•** Windows 95/98/98SE/ME/NT 4.0/2000/XP/ Server 2003

### **Package Contents**

- (1) *Cyber 1S1P PCI* board
- (1) Driver CD
- (1) Quick Installation Guide

### **Layout**

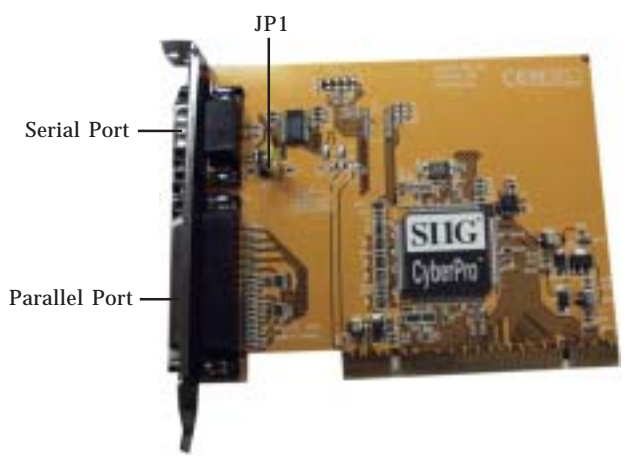

**Figure 1. Layout**

### **Jumper Settings (JP1)**

Open = 0 volts (default)

Short  $1-2 = 5v$ 

Short  $2-3 = 12v$ 

**Note:** Most serial devices do not require additional power through the serial port. Refer to your serial device's manual for more information. This jumper can be removed if it's not used.

## **Hardware Installation**

General instructions for installing the card are provided below, since the design of computer cases and motherboards vary. Refer to your computer's reference manual for further information, if needed.

Static Electricity Discharge may permanently damage your system. Discharge any static electricity build up in your body by touching your computer's case for a few seconds. Avoid any contact with internal parts and handle cards only by their external edges.

- 1. Turn OFF the power to your computer and any other connected peripheral devices.
- 2. Unplug the power cord from the back of the computer.
- 3. Remove your computer's cover.
- 4. Remove the slot bracket from an available PCI slot.
- 5. Change **JP1** jumper settings to the desired voltage only if your serial device needs additional power from the serial port. However, most serial devices do not require additional power. For more information, see **Figure 1** on page **2**. Skip this step if power is not required.
- 6. To install the card, carefully align the card's bus connector with the selected PCI slot on the motherboard. Push the board down firmly, but gently, until it is well seated.
- 7. Replace the slot bracket's holding screw to secure the card.
- 8. Replace the computer cover and reconnect the power cord.

### **Software Installation**

This section provides information on how to install the *Cyber* 1S1P *PCI* drivers.

#### **Windows 95 Driver Installation**

- 1. At the **Update Device Driver Wizard** window, click **Next**.
- 2. Insert the driver CD, and click **Other Locations**. Type in **D:\9x**, click **OK**, then **Finish**. (Change **D:** to match your CD-ROM drive letter)
- 3. From the **Insert Disk** window, click **OK**. When the **Copying Files** dialog box appears, type in **D:\9x,** then click **OK**.
- 4. Repeat steps **1-3**.
- 5. Restart Windows to complete the installation.

#### **Windows 98/98SE Driver Installation**

- 1. At the **Add New Hardware Wizard** window, click **Next**.
- 2. Select **Search for the best driver for your device (Recommended)**, then click **Next**.
- 3. Select **Specify a location**, uncheck the other boxes, insert the driver CD, type in **D:\9x,** then click **Next**. (Change **D:** to match your CD-ROM drive letter)
- 4. Click **Next,** then **Finish**.
- 5. Repeat steps **1-4**.
- 6. Restart Windows to complete the installation.

#### **Windows ME Driver Installation**

- 1. At the **Add New Hardware Wizard**, choose **Specify the location of the driver (Advanced),** then click **Next.**
- 2. Check **Specify a location**, uncheck the other box, insert the driver CD, type in **D:\Me,** then click **Next.** (Change **D:** to match your CD-ROM drive letter)
- 3. Click **Next** and **Finish**.
- 4. Repeat steps **1**-**3**.
- 5. Restart Windows to complete the installation.

#### *To Verify Successful Installation In Windows 95/98/ 98SE/ME:*

- 1. From the main desktop, right click **My Computer**, click **Properties**, then click **Device Manager**.
- 2. Double click **Ports (COM & LPT)**, **CyberSerial PCI 16Cxxx..., Printer Port...**, and **CyberParallel PCI** should be displayed.
- 3. Double click **Multi-function adapters, SIIG CyberPro 1S1P PCI board** should be displayed.

### **Windows NT 4.0 Driver Installation**

- 1. From the desktop click **Start,** then **Run**.
- 2. Insert the driver CD, type in **D:\NT4\Install\_Serial.exe,** then click **OK**. (Change **D:** to match your CD-ROM drive letter)
- 3. Click **Next** when the **Welcome** window appears.
- 4. Choose **Install**, then click **Next**.
- 5. Click **Yes**, then click **Exit**.
- 6. From the desktop click **Start,** then **Run**.
- 7. Type in **D:\NT4\Install\_Parallel.exe,** then click **OK**. (Change **D:** to match your CD-ROM drive letter)
- 8. Repeat steps **3-5**.
- 9. Click **Yes** to restart Windows to complete the installation.

#### *To Verify Successful Installation In Windows NT 4.0:*

- 1. Go to **Start / Settings / Control Panel**, double click **Ports** device icon.
- 2. A new **COM** port will be assigned when successfully installed.
- 3. Click **Start**, **Programs**, **Administrative Tools**, **Windows NT Diagnostics**. Click **Resources** tab, **SIIGpar** and **SIIGser** should be displayed.

#### **Windows 2000 Driver Installation**

- 1. At the **Found New Hardware Wizard**, click **Next**.
- 2. Select **Search for a suitable driver for my device (recommended)**, and click **Next**.
- 3. Select **Specify a location**, uncheck the other boxes, and click **Next**.
- 4. Insert the driver CD, type in **D:\2000**, then click **OK**. (Change **D:** to match your CD-ROM drive letter)
- 5. Click **Next** and **Finish**.
- 6. Repeat steps **1-5** two more times.
- 7. Restart Windows to complete the installation.

#### **Windows XP Driver Installation**

1. At the **Found New Hardware Wizard**, choose **Install from a list or specific location (Advanced)**, then click **Next**.

- 2. Insert the driver CD, check **Include this location in the search**, uncheck the other check box, type in **D:\XP**, and click **Next**. (Change **D:** to match your CD-ROM drive letter)
- 3. At the **Hardware Installation** window, click **Continue Anyway**, then **Finish**. *Our driver has been tested for stability and compatibility.*
- 4. Repeat steps **1-3** two more times.
- 5. Restart Windows to complete the installation.

#### **Windows Server 2003 Driver Installation**

- 1. At the **Found New Hardware Wizard**, choose **Install from a list or specific location (Advanced)**, then click **Next**.
- 2. Insert the driver CD, check **Include this location in the search**, uncheck the other check box, type in **D:\2003**, and click **Next**. (Change **D:** to match your CD-ROM drive letter)
- 3. At the **Hardware Installation** window, click **Continue Anyway**, then **Finish**. *Our driver has been tested for stability and compatibility.*
- 4. Repeat steps **1-3** two more times.
- 5. Restart Windows to complete the installation.

#### **To Verify Successful Installation In Windows 2000/XP/ Server 2003:**

- 1. Right click **My Computer**, click **Manage**, then select **Device Manager**.
- 2. Double click **Ports (COM & LPT)**, **CyberSerial PCI 16Cxxx...** and**CyberParallel PCI...** should be displayed.
- 3. Double click **Multifunction adapters**, **SIIG CyberPro 1S1P PCI board** should be displayed.

## **Changing COM Port Address**

Some serial devices need a specific COM port in order to work. If your serial device works properly, do not change this setting.

#### **Windows 95/98/98SE/ME**

- 1. From the **Device Manager** window double click **Ports (COM & LPT)**, then double click **CyberSerial PCI...** serial port.
- 2. Click **Settings** tab, at the **Port Name** box click the down arrow and select a COM address that is not currently in use.
- 3. Click **OK**, click **OK** again to close **Device Manager** to save the changes.

#### **Windows 2000/XP/Server 2003**

- 1. From the **Device Manager** window double click **Ports (COM & LPT)**, then double click **CyberSerial PCI...** serial port.
- 2. Click **Settings** tab and click **Advanced...**.
- 3. At the **COM Port number** box, click the down arrow and select a COM port that is not in use. Click **OK**.
- 4. Click **OK**, then close **Device Manager** to save the changes.

## **Changing Parallel Port Address (LPT)**

Some parallel devices need a specific parallel port in order to work. If your parallel device works properly, do not change this setting.

#### **Windows 95/98/98SE/ME**

- 1. From the **Device Manager** window double click **Ports (COM & LPT)**, then double click **CyberParallel PCI**.
- 2. Click **Settings** tab, check **Enable use of I/O location 278h**.
- 3. Click **OK**, click **OK** again to close **Device Manager**, and click **Yes** to restart Windows to save the changes.

#### **Windows 2000/XP/Server 2003**

- 1. From the **Device Manager** window double click **Ports (COM & LPT)**, then double click **CyberParallel PCI...**.
- 2. Click **Port Settings** tab.
- 3. At the **LPT Port Number** box, click the down arrow and select an LPT port that is not in use.
- 4. Click **OK**, then close **Device Manager** to save the changes.

**Blank Page**

## **Technical Support**

**QUESTIONS?** SIIG's **Online Support** has the answers! Simply visit our Web site at *www.siig.com* and click on **Support**. Our online support database is updated daily with new drivers and solutions. The answers to your problems could be just a few clicks away.

If you can't find answers or solutions to your questions, you have an option to submit the problems online to one of our technical support analysts and we will promptly respond to you with answers or solutions.

The 5-year manufacturer warranty supplied with this product is offered by SIIG, Inc. If you should happen to encounter any problems with this product, please follow the procedures below.

- 1. If it is within the store's return policy period, please return the product to the store where you purchased from.
- 2. If your purchase has passed the store's return policy period, please contact SIIG. See SIIG's Limited 5-year Warranty card for more information.

### **Online Store**

SIIG offers all of our products online at our company store. Visit us at **http://onlinestore.siig.com** to find our complete line of products, including hard to find items and accessories (power adapters, cables, upgrade kits, etc.).

#### **About SIIG, Inc.**

Founded in 1985, SIIG, Inc. is a leading computer upgrade manufacturer of I/O connectivity products, including PCI & ISA serial and parallel ports, USB, Serial ATA & UltraATA controllers, FireWire (1394a/b), Networking, Sound Cards, and other accessories. SIIG is the premier one-stop source of upgrades.

SIIG products offer comprehensive user manuals, many user-friendly features, and all products are backed by a 5-year manufacturer warranty. High-quality control standards are evident by the overall ease of installation and compatibility of our products, as well as one of the lowest defective return rates in the industry. SIIG products can be found in most computer retail stores, mail order catalogs, and e-commerce sites in the Americas and the UK, as well as through major distributors, system integrators, and VARs.

#### **PRODUCT NAME** Cyber 1S1P PCI

FCC RULES: TESTED TO COMPLY WITH FCC PART 15, CLASS B OPERATING ENVIRONMENT: FOR HOME OR OFFICE USE

#### **FCC COMPLIANCE STATEMENT:**

This device complies with part 15 of the FCC Rules. Operation is subject to the following two conditions: (1) This device may not cause harmful interference, and (2) this device must accept any interference received, including interference that may cause undesired operation.

> THE PARTY RESPONSIBLE FOR PRODUCT COMPLIANCE SIIG, Inc. 6078 Stewart Ave. Fremont, CA 94538-3152

Cyber 1S1P PCI is a trademark of SIIG, Inc.

SIIG and SIIG logo are registered trademarks of SIIG, Inc. Microsoft and Windows are registered trademarks of Microsoft Corporation. Pentium is a registered trademark of Intel Corporation. Other names used in publication are for identification only and may be trademarks of their respective companies.

July, 2004 Copyright ©2004 by SIIG, Inc. All rights reserved.